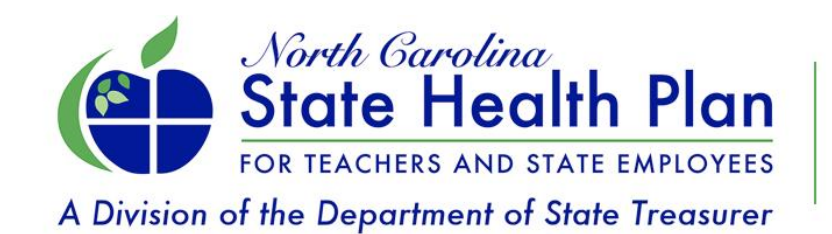

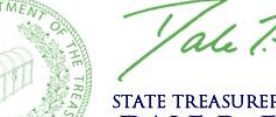

Tale 7. Folwall, CPA

STATE TREASURER OF NORTH CAROLINA<br>DALE R. FOLWELL, CPA

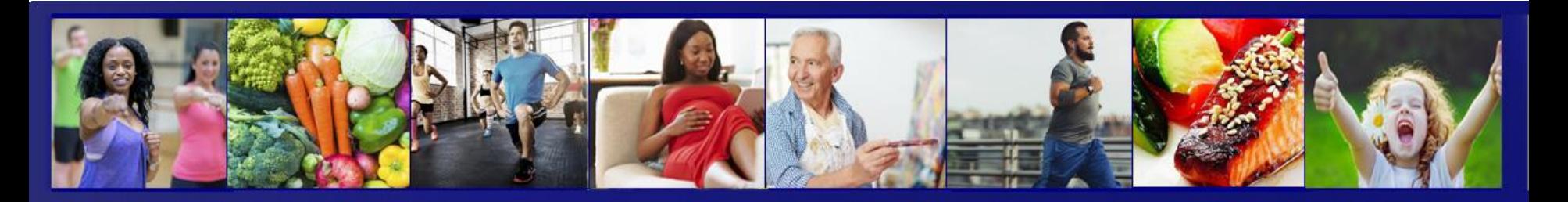

### **Step-by-Step Enrollment Instructions for New Employees**

#### A Division of the Department of State Treasurer

### State Health Plan Website

• Once your Health Benefits Representative has created a personal record for you in the eBenefits system, go to the State Health Plan's website at **www.shpnc.org** and click eBenefits located at the top center on the home screen.

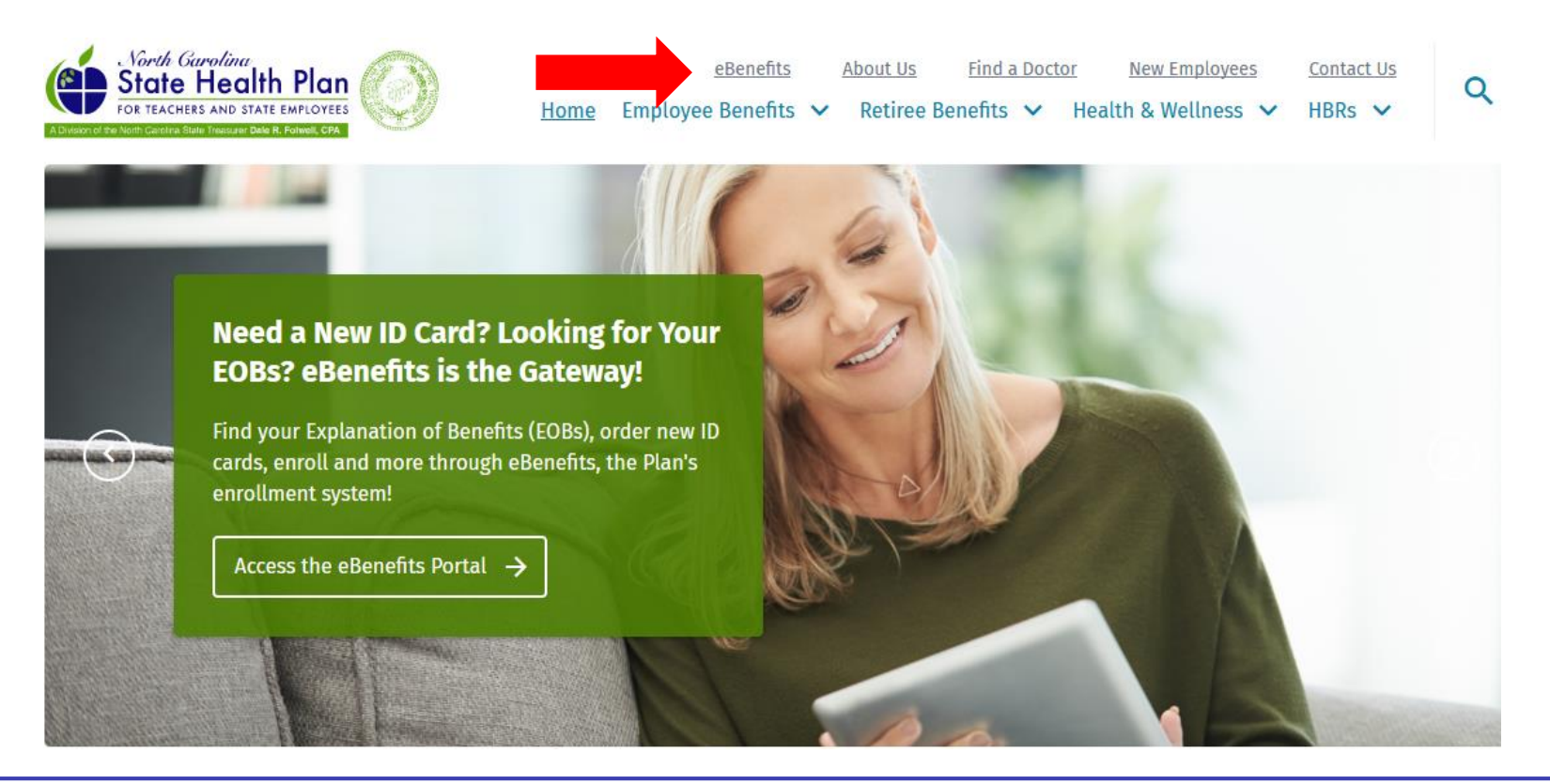

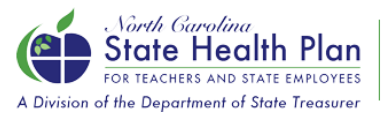

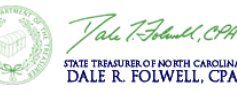

# **Benefits** is the Gateway to your Enrollment

- eBenefits is the Plan's online enrollment system and the gateway to all of your benefit information.
- Once you are logged into eBenefits, you will have access to several resources without having to remember various passwords:
	- Blue Connect: your portal for order new ID cards, reviewing your Explanation of Benefits, reviewing where you are in meeting your deductible and other benefit resources
	- CVS Caremark: your pharmacy portal, where you can review your prescription history and other benefits

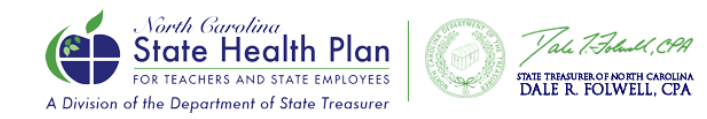

## Logging into eBenefits

- If you are employed by any of the organizations in the gold boxes, click one to enroll. If not, click Access your Benefits via eBenefits (the first gold box).
- Enter your Username and Password. Login ID: Your first name, the first initial of your last name and the last 4 digits of your Social Security number. Initial Password: Your Social Security number without spaces or dashes.
- Example for employee John Doe with SSN 111-22-3333: Login ID is JohnD3333 and Password is 111223333. If you have transferred from another agency and already had an account in eBenefits, please check with your HBR to verify your login information.

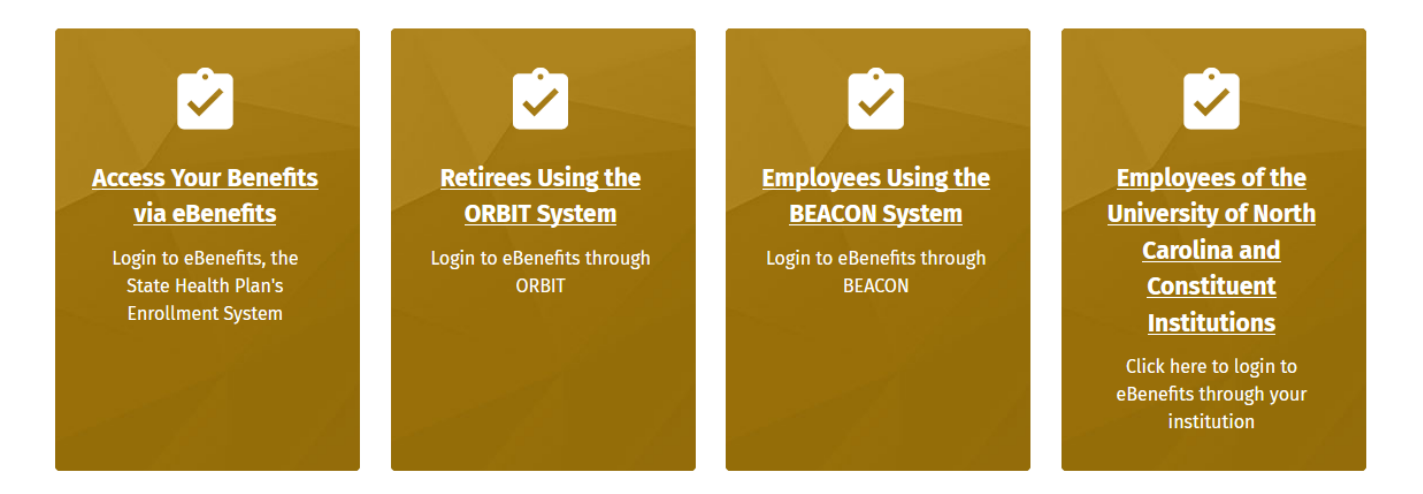

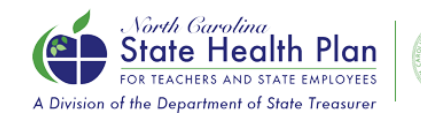

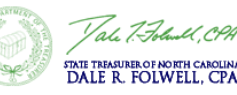

### Changing Your Password

- You will be prompted to change your password as soon as you log in.
- After you select **Save**, you will also be asked to select your secret questions and answers.
- Select **Save** again and **Next**.

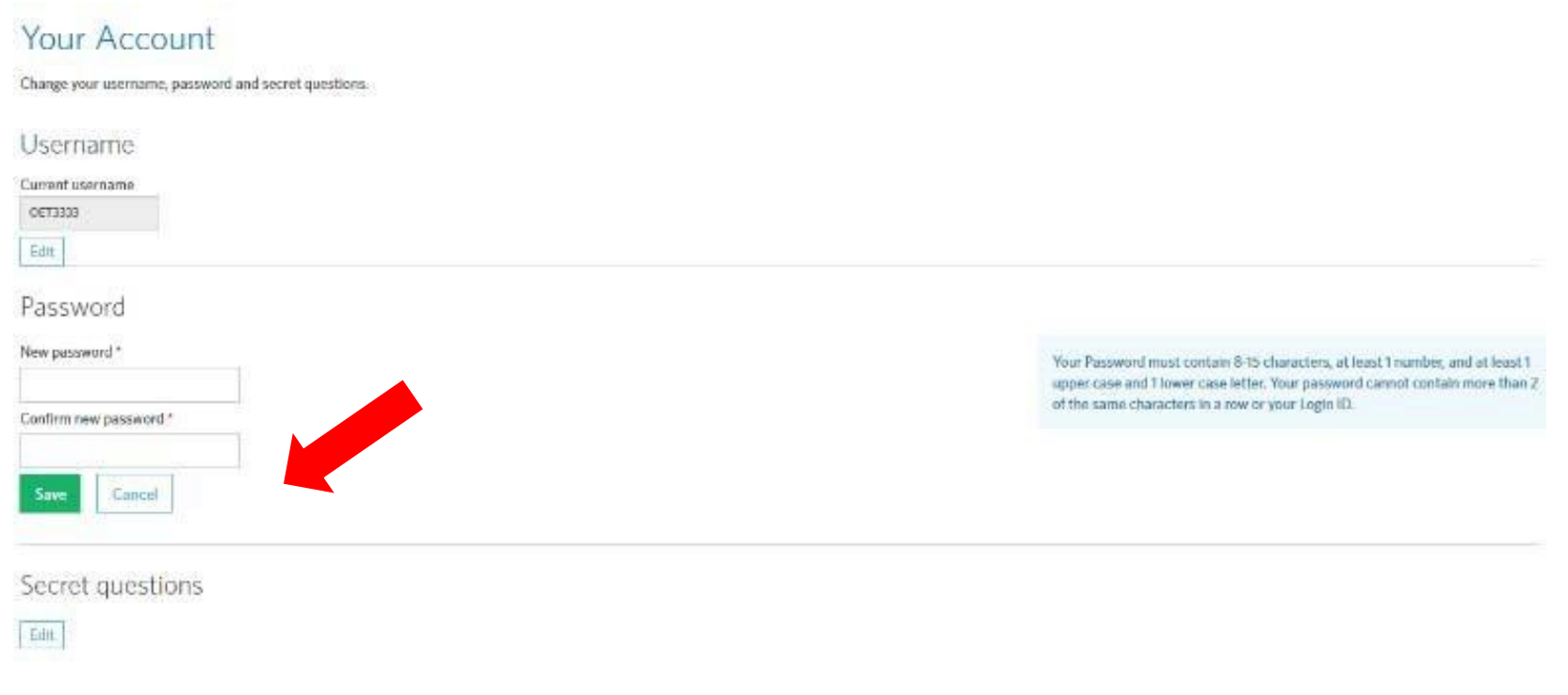

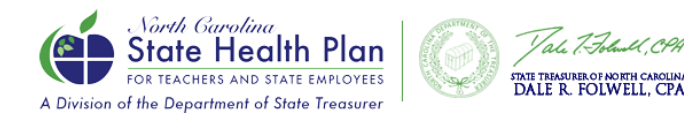

### Getting Started

• When you have arrived at the Member Home Page at login, you will be able to get started on your enrollment. Just follow the prompts in this slide and the ones that follow.

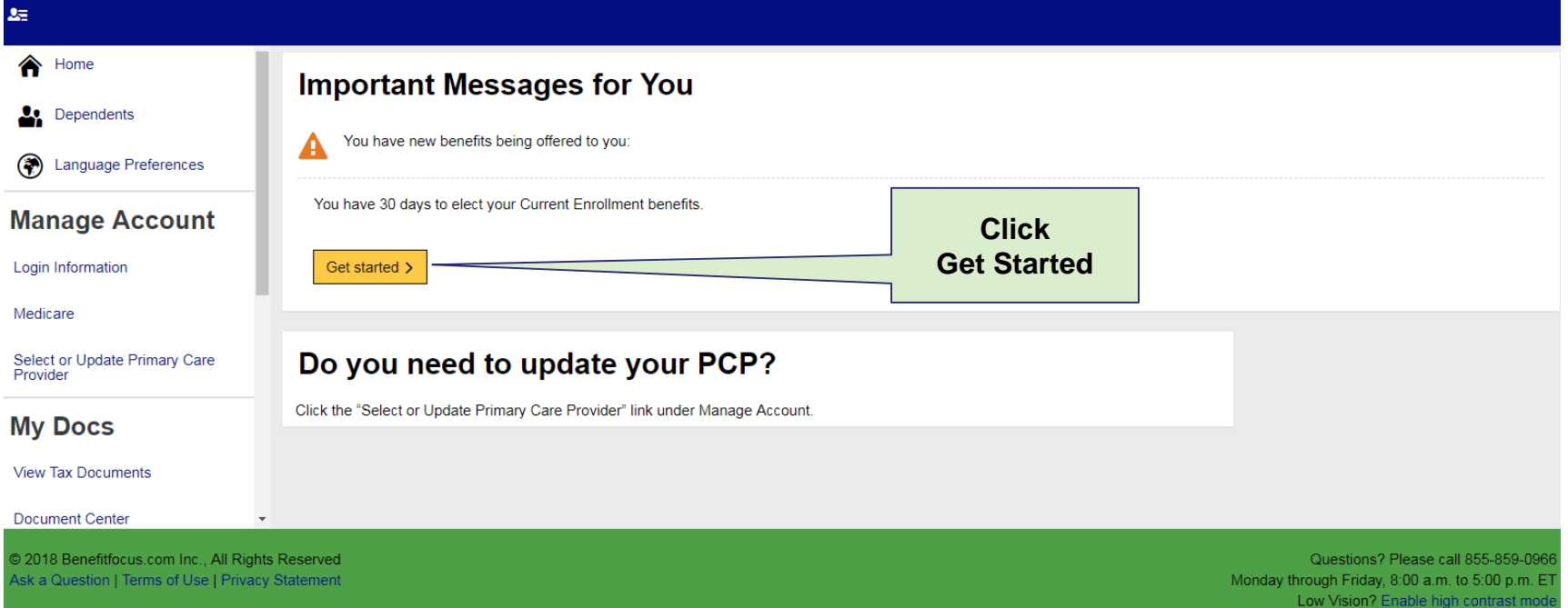

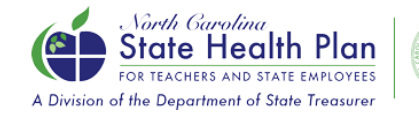

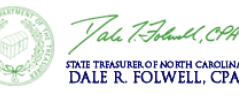

### Adding Dependents

• You will be asked if you want to list any dependents. Either select ADD DEPENDENT and follow the instructions on the screen to add a dependent or **Next** if no dependent.

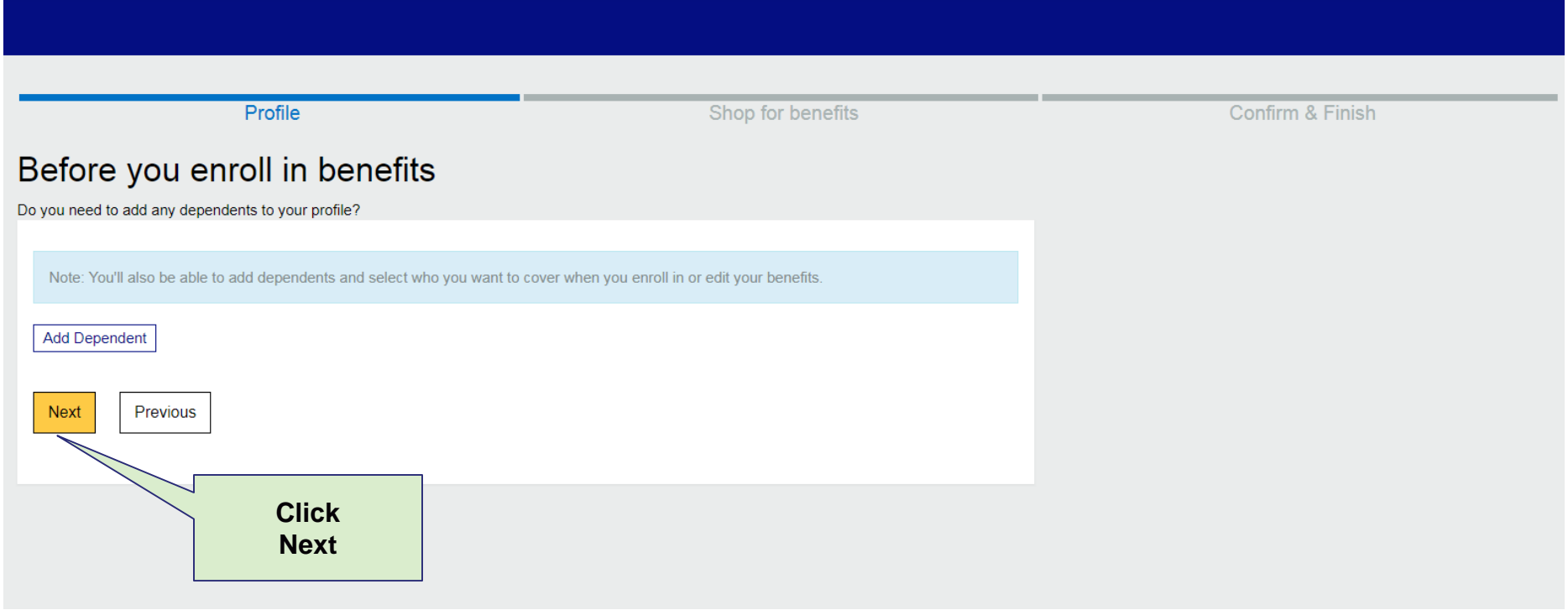

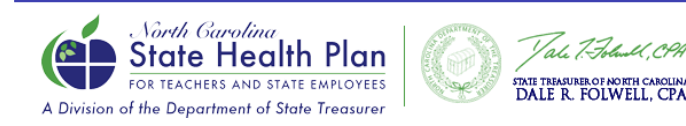

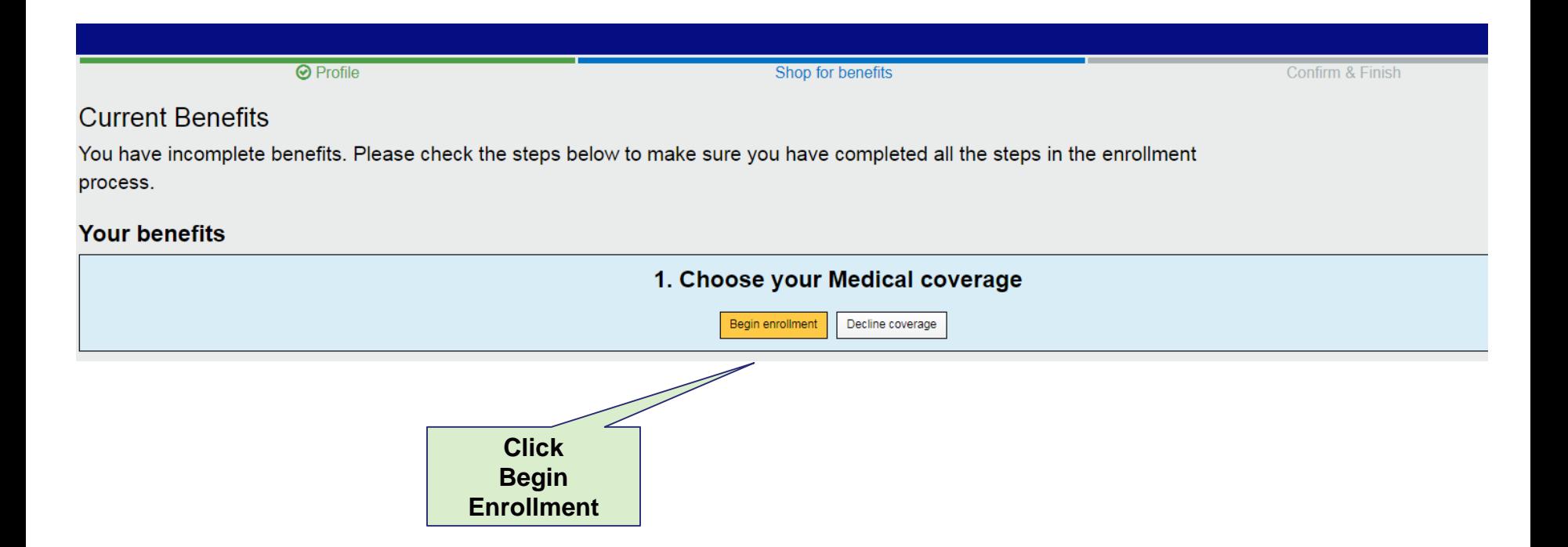

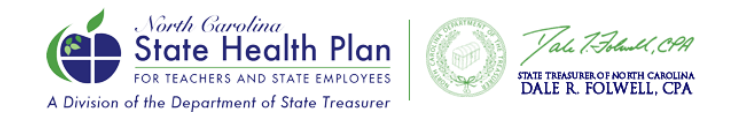

### Select Your Plan

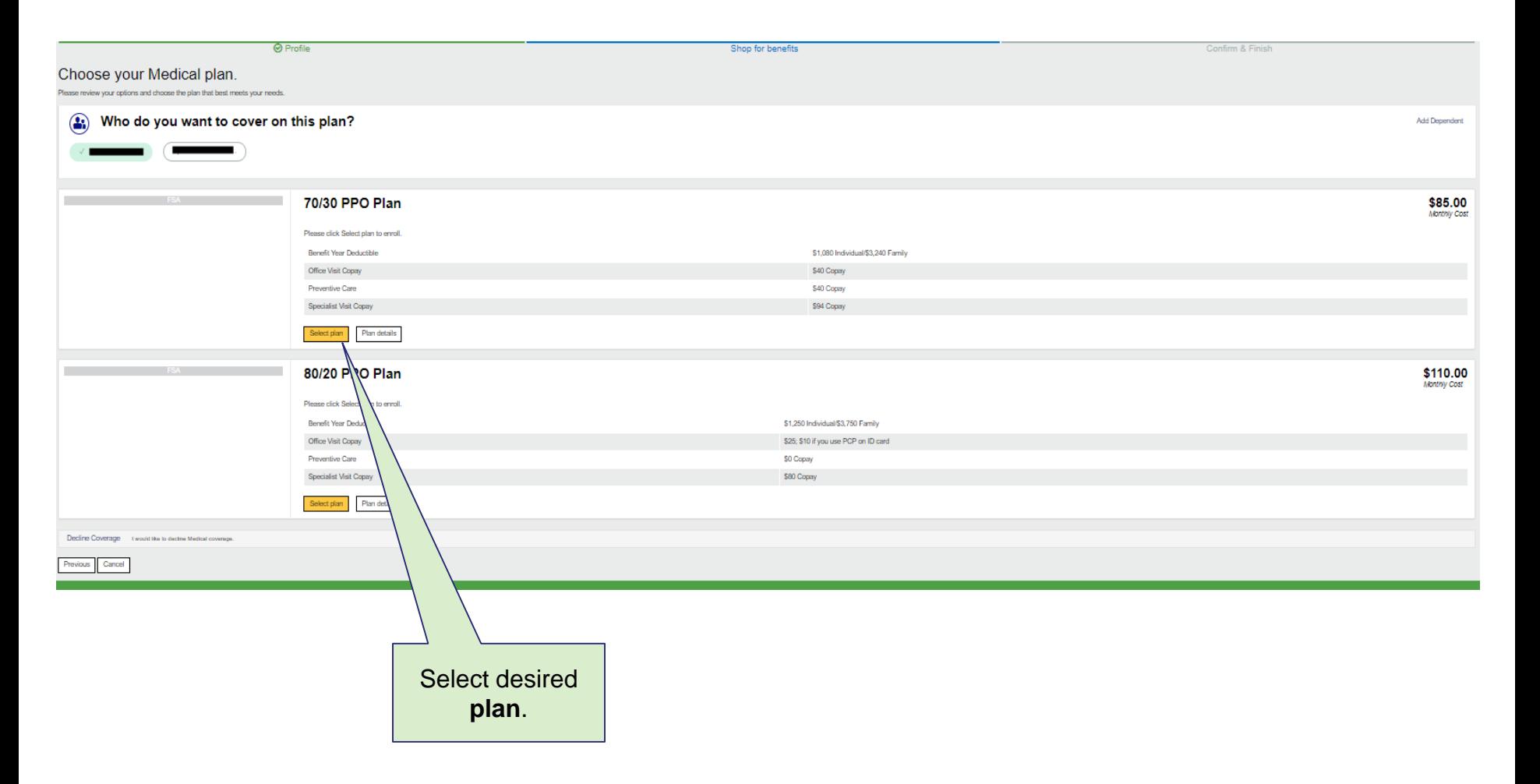

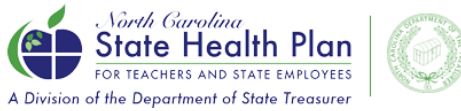

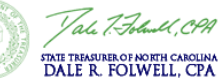

### Tobacco Attestation Premium Credit

A Division of the Department of State Treasurer

### Click **Tobacco User Attestation** and select the appropriate answer. Then click **Next**.

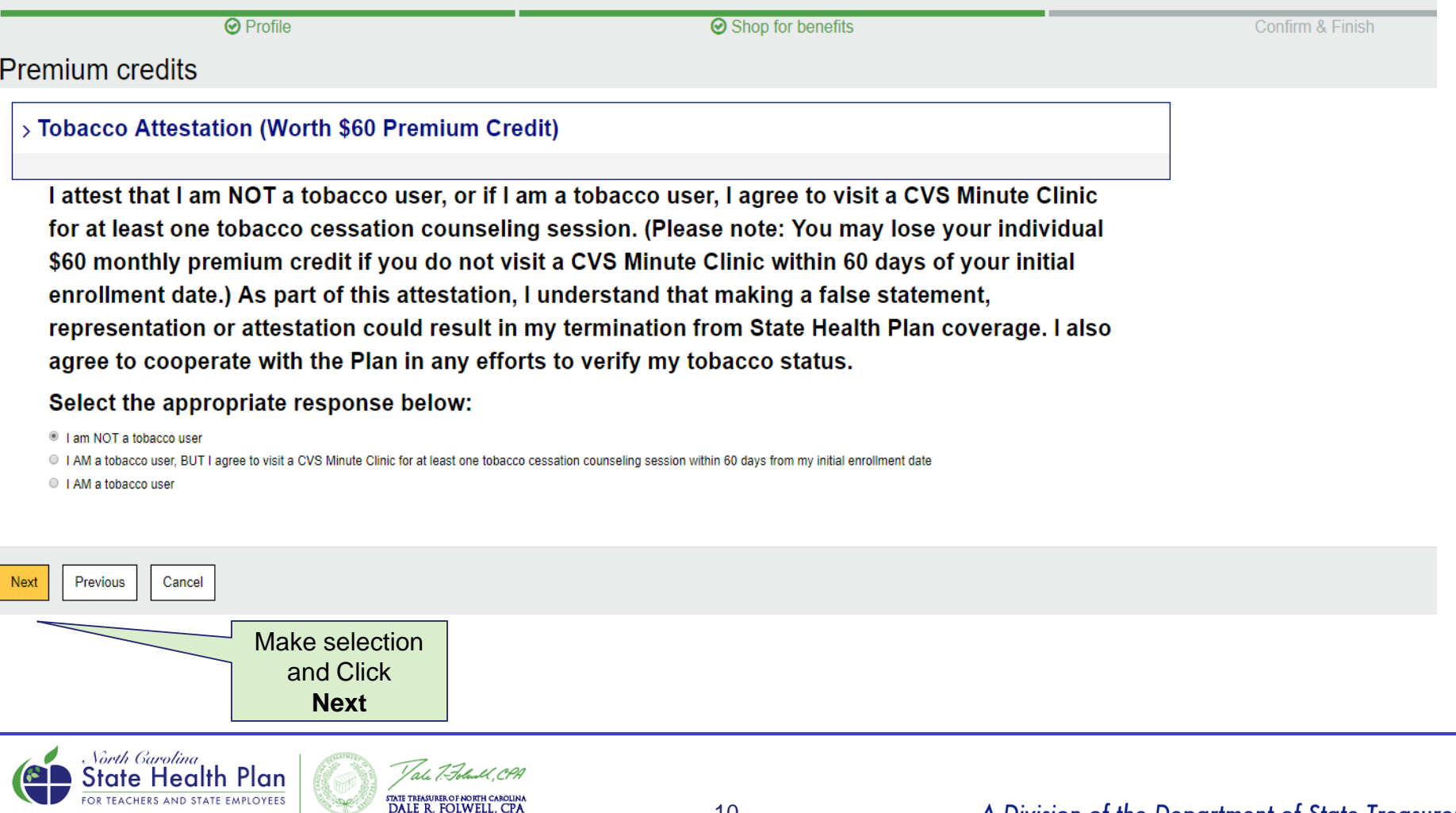

A Division of the Department of State Treasurer

### PCP Selection

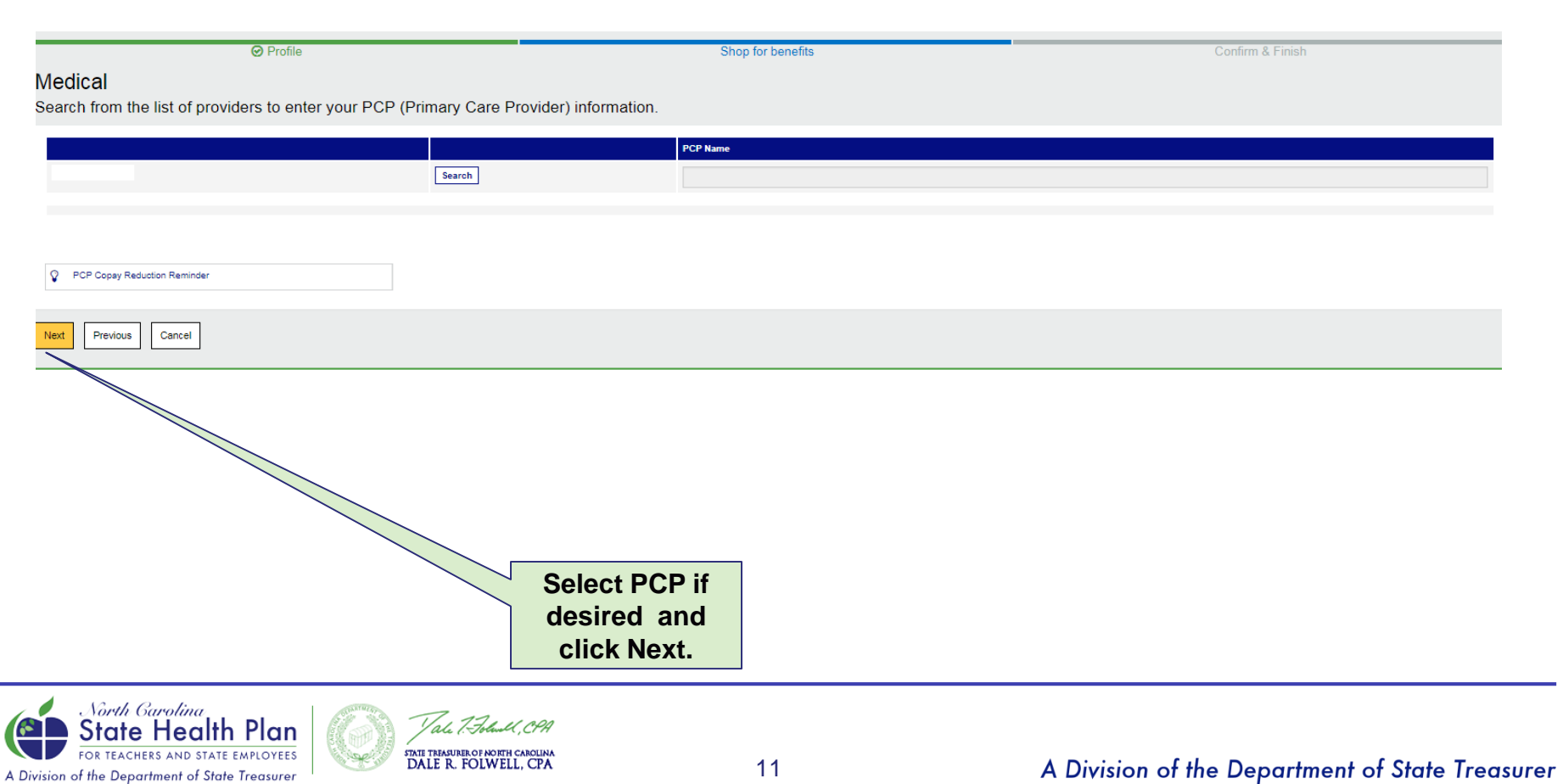

### Additional Insurance

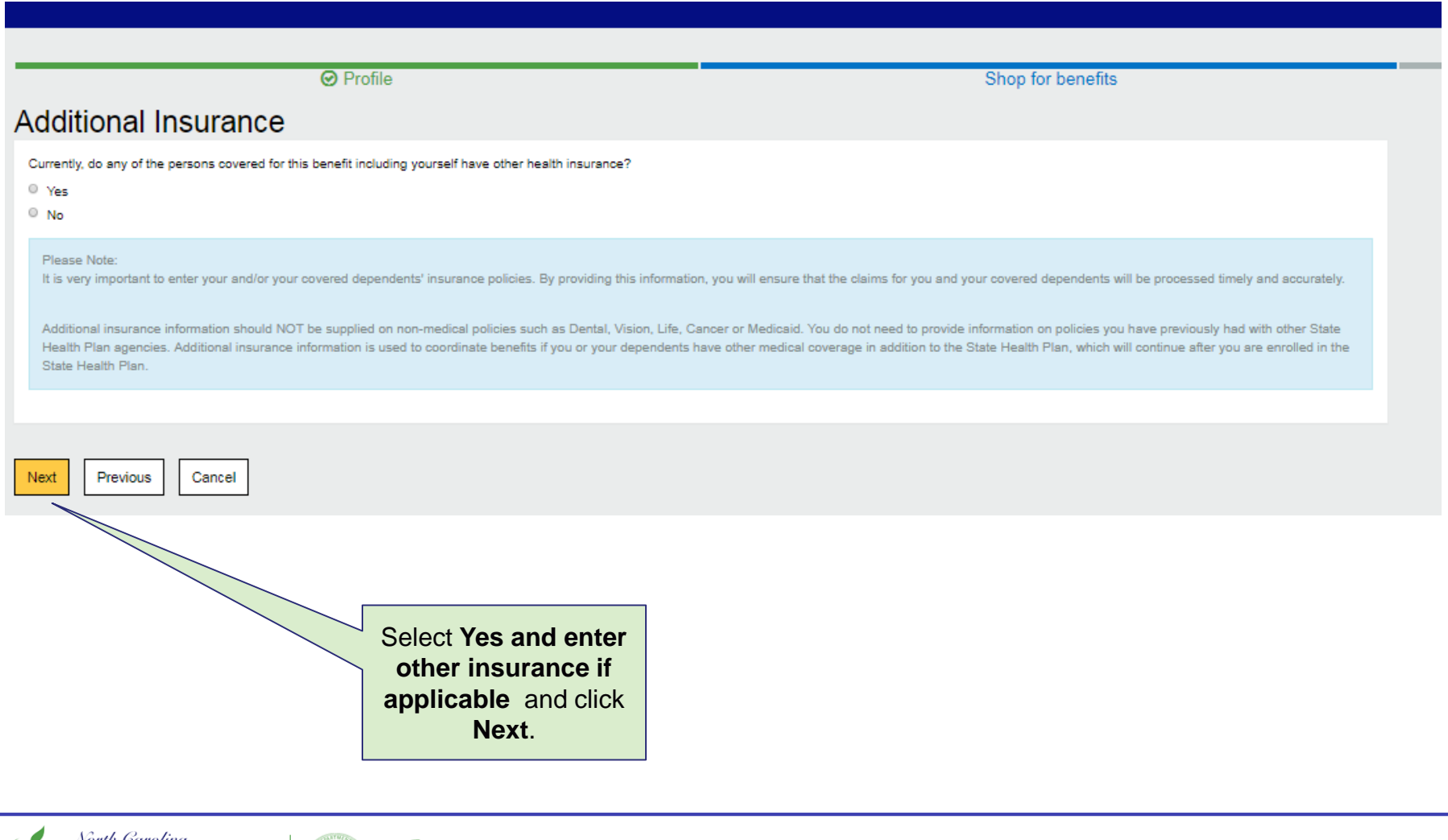

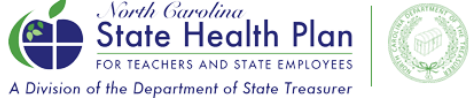

'ah

STATE TREASURER OF NORTH CAROLINA

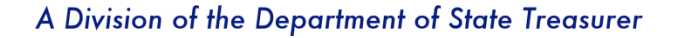

#### Start date example. Your individual start date will be different.

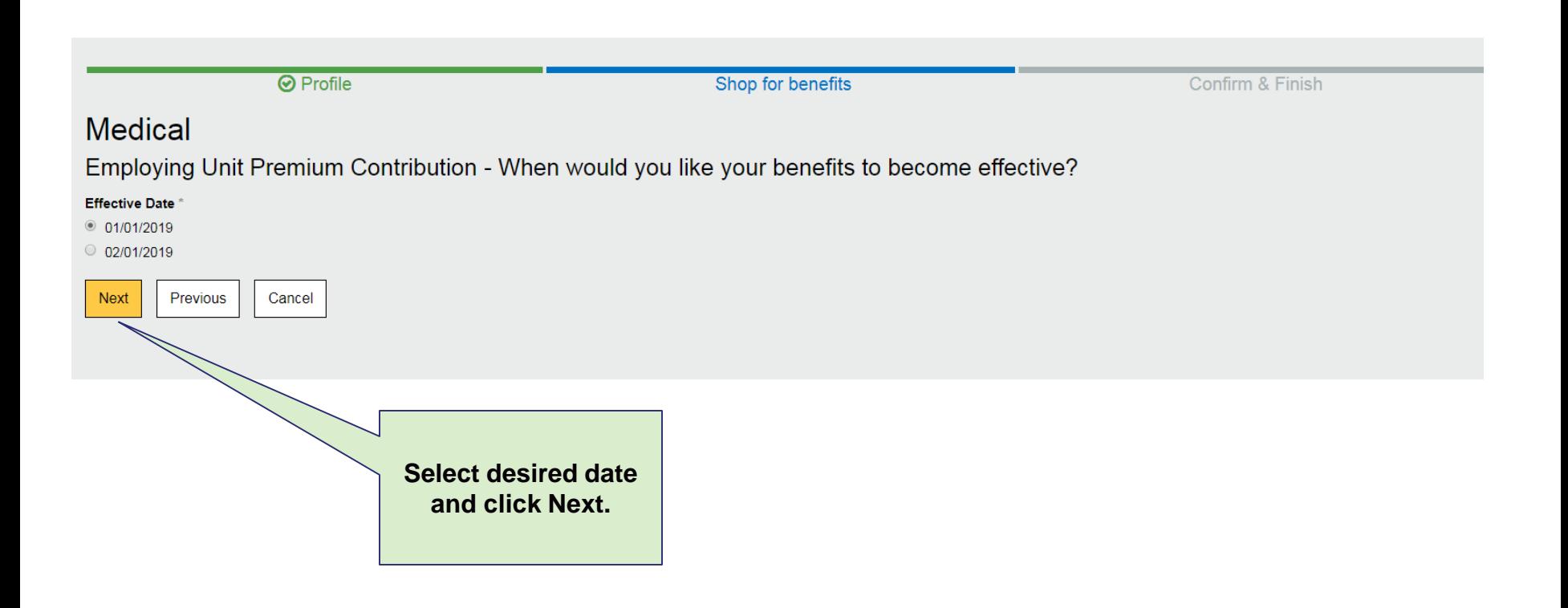

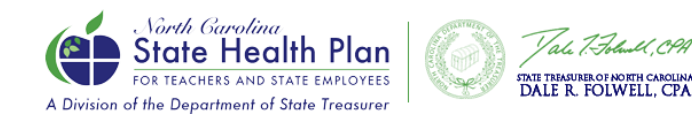

### Medical Summary Page

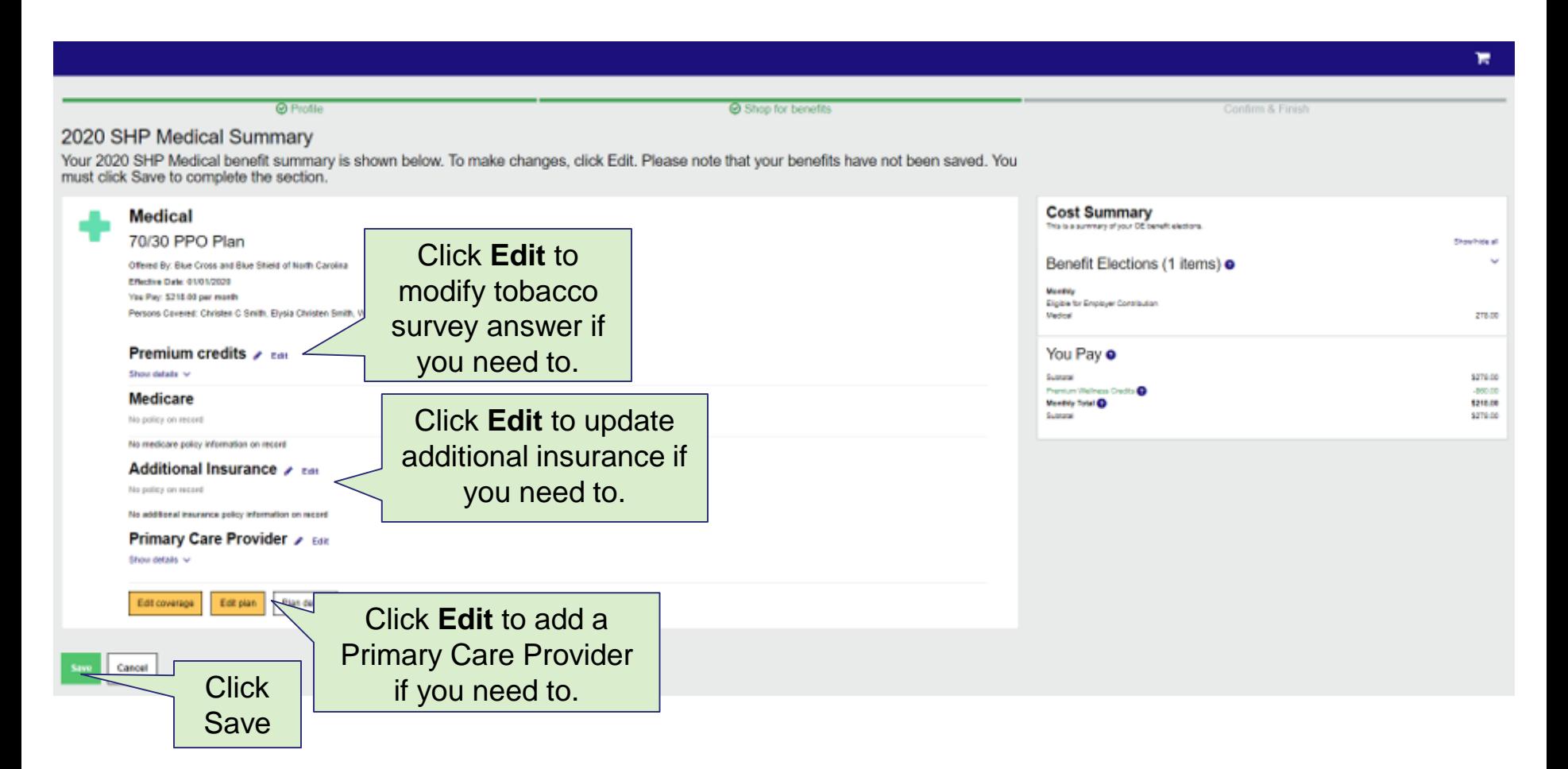

*Other options to edit Premium Credit, Additional Insurance and Primary Care Provider (PCP) will follow. Remember, if you enroll in the 80/20 or 70/30 Plan and visit your PCP, you can receive a copay reduction.*

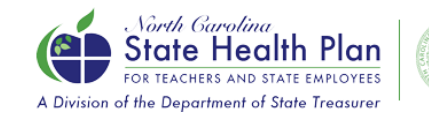

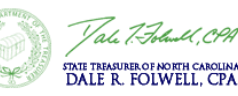

### Review Elections and Select Save!

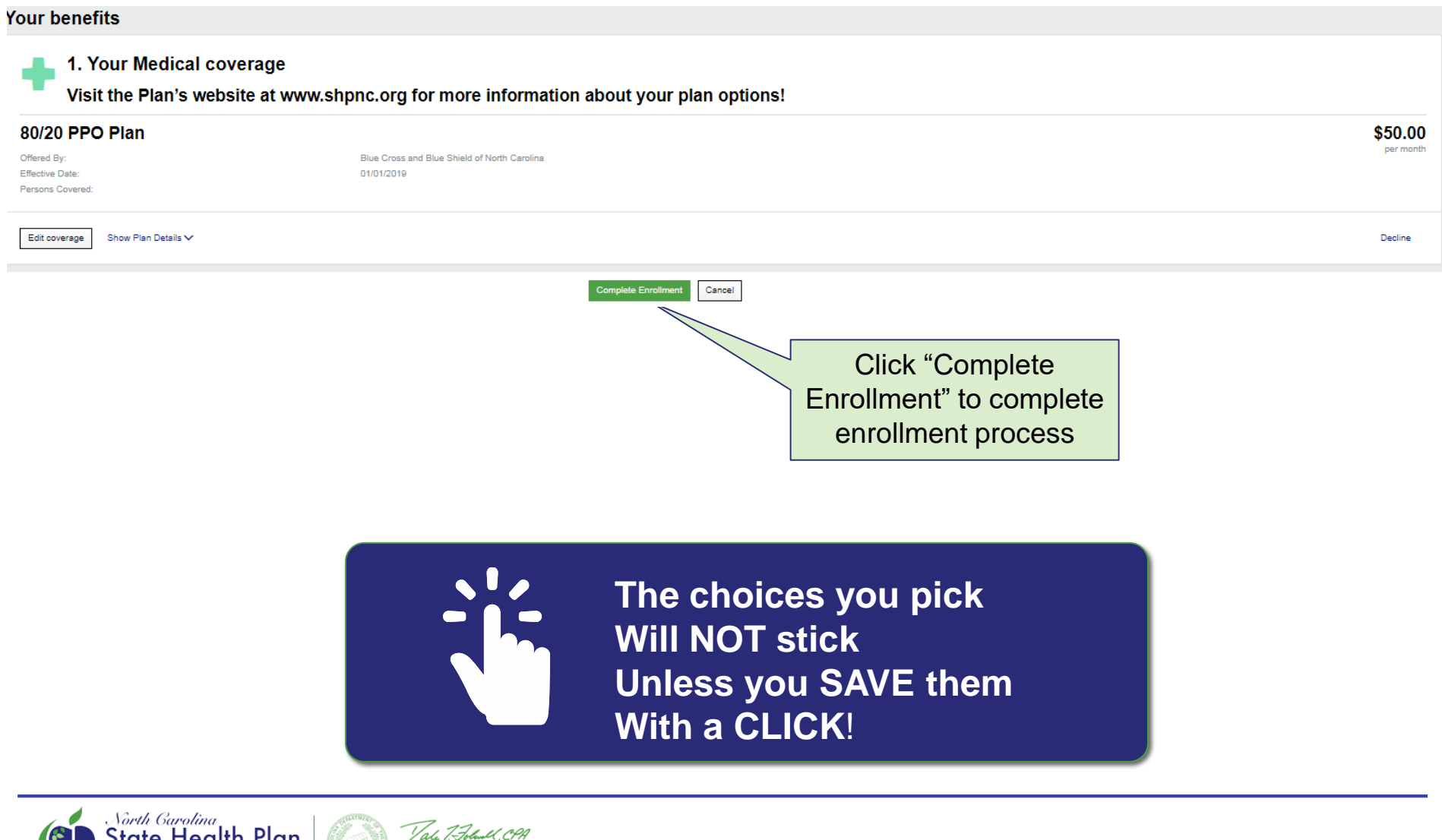

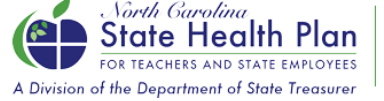

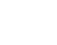

STATE TREASURER OF NORTH CAROLINA

15

### Confirmation Page

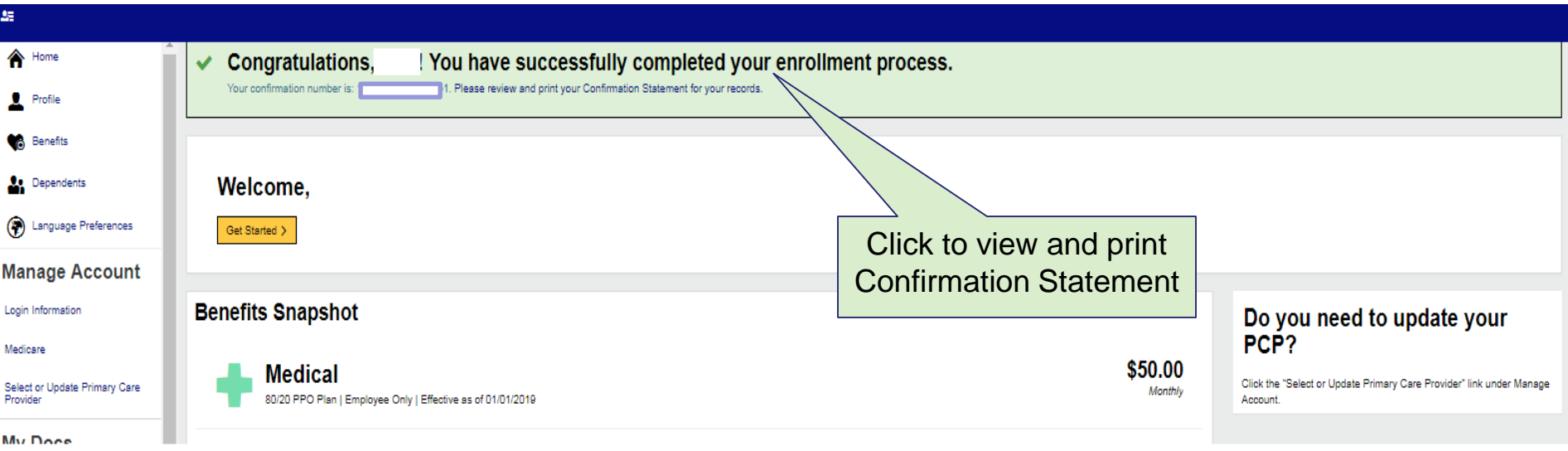

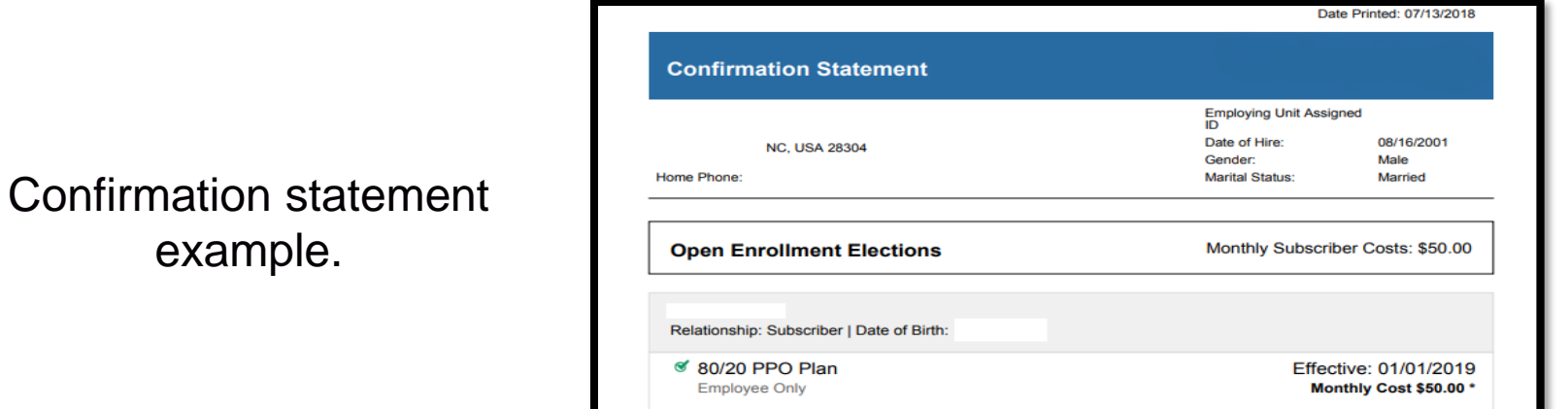

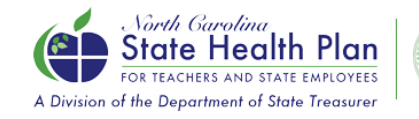

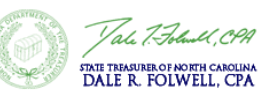

#### A Division of the Department of State Treasurer

#### **Questions?**

**ELIGIBILITY AND ENROLLMENT** (Support Center for Members) **855-859-0966**

**CVS CAREMARK** (PHARMACY BENEFITS) **888-321-3124**

**BLUE CROSS AND BLUE SHIELD OF NC** (BENEFITS & CLAIMS) **888-234-2416**

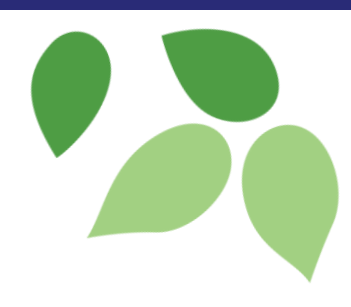

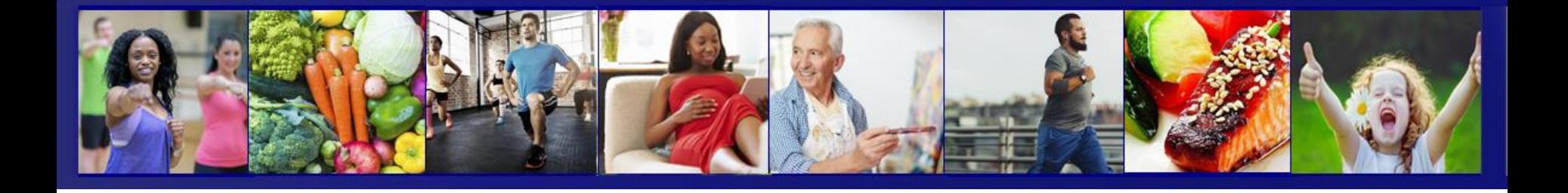

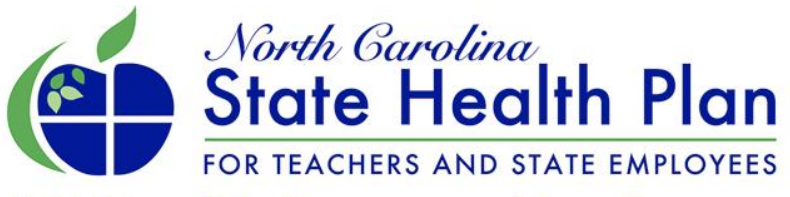

A Division of the Department of State Treasurer

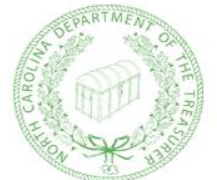

Tale 7. Folwall, CPA

STATE TREASURER OF NORTH CAROLINA DALE R. FOLWELL, CPA

**www.shpnc.org www.nctreasurer.com**